# **GUIDE D'UTILISATION DE VOTRE HEBERGEMENT WEB** Panneau d'administration JLUS Control panel

**Utilisez le webmail Roundcube en toute simplicité !**

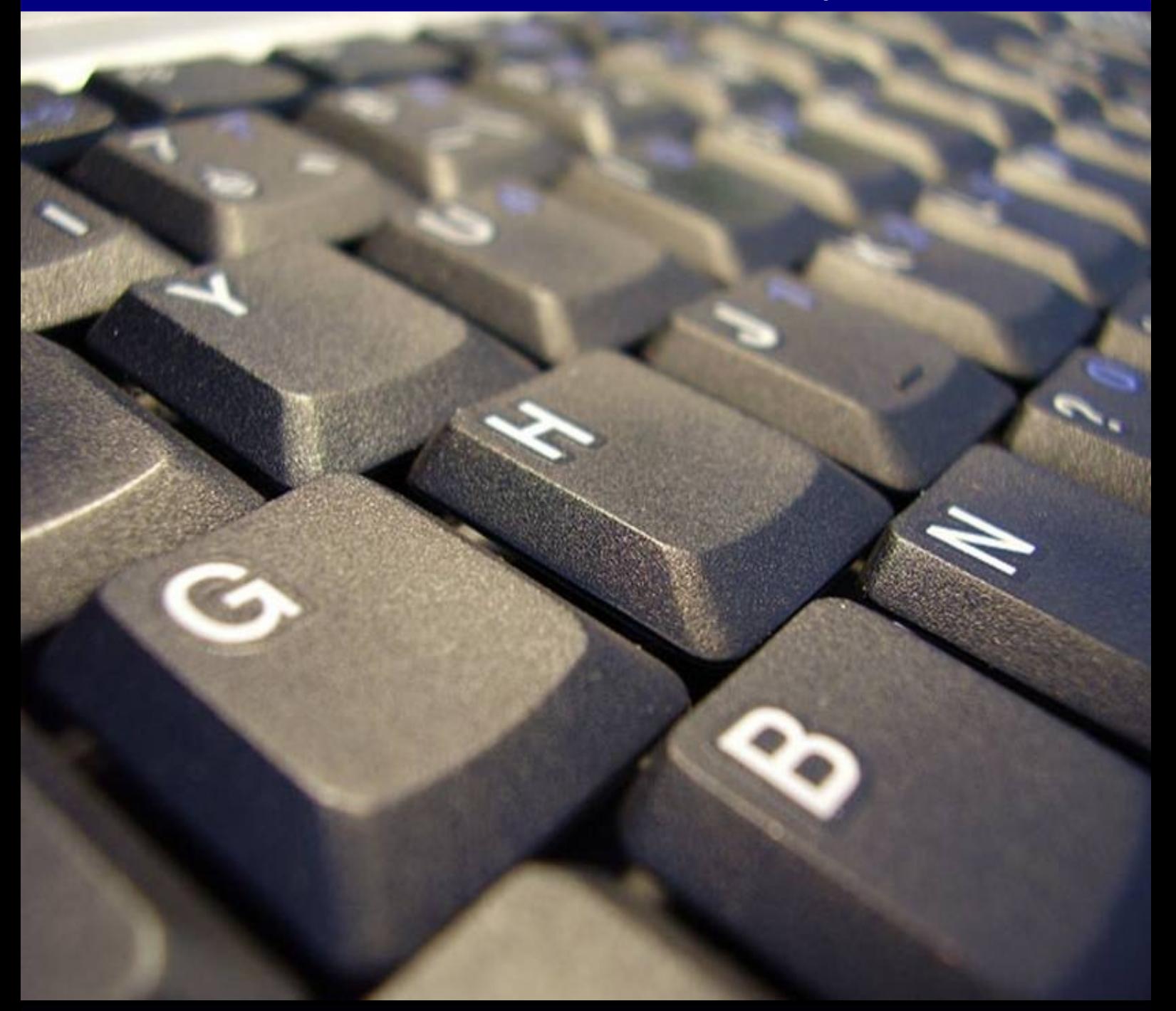

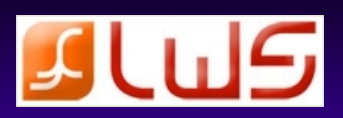

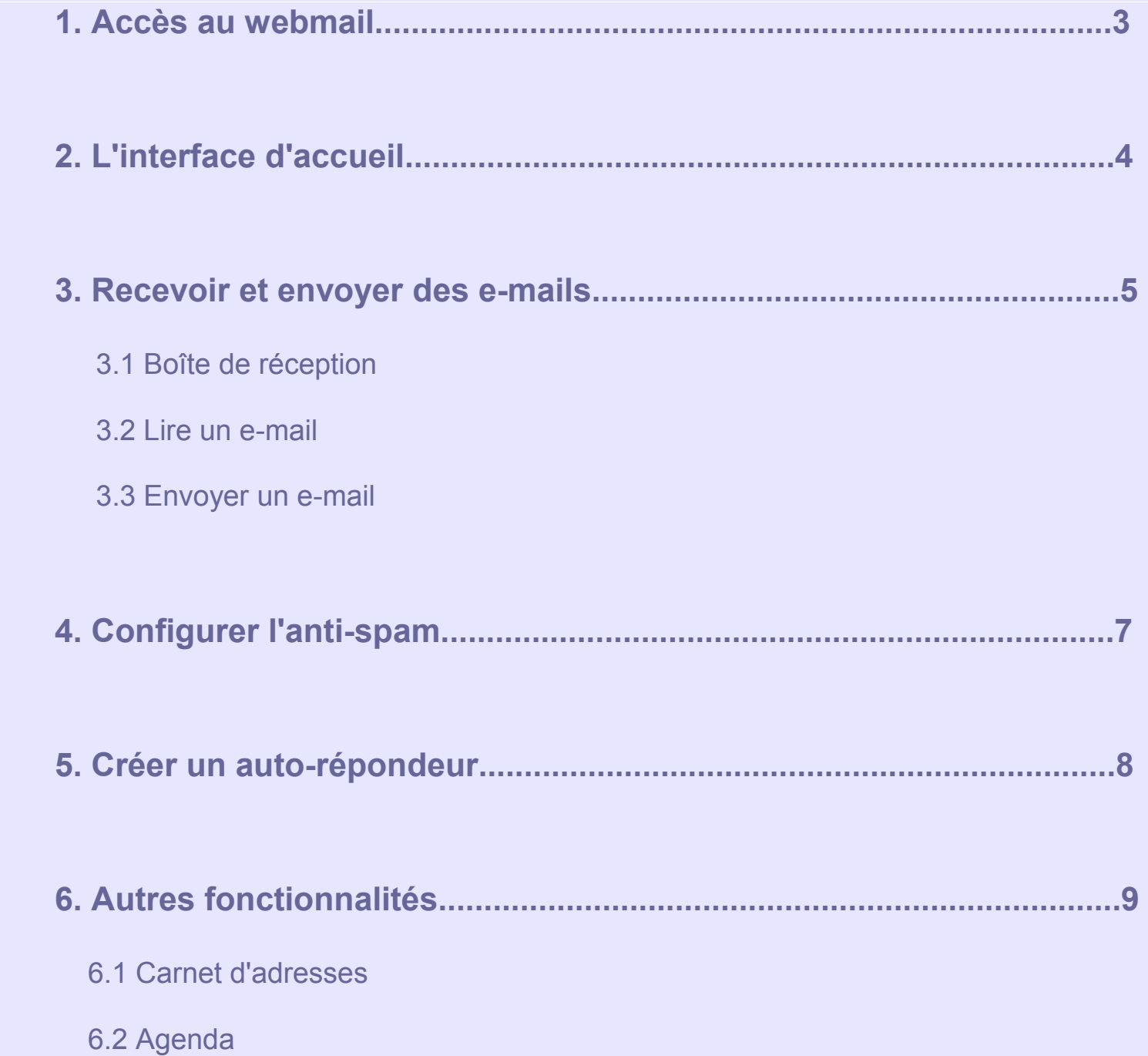

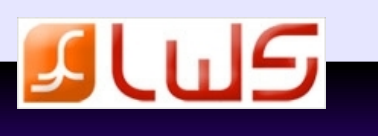

### **1. Accès au Webmail**

Plusieurs solutions s'offrent à vous pour accéder au webmail :

- ➢ depuis votre site web, en tapant [www.votredomaine.com/webmail](http://www.votredomaine.com/webmail)
- ➢ depuis l'interface de connexion à l'espace client, onglet **Webmail**
- ➢ depuis votre espace client icône **Webmail**

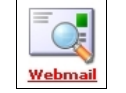

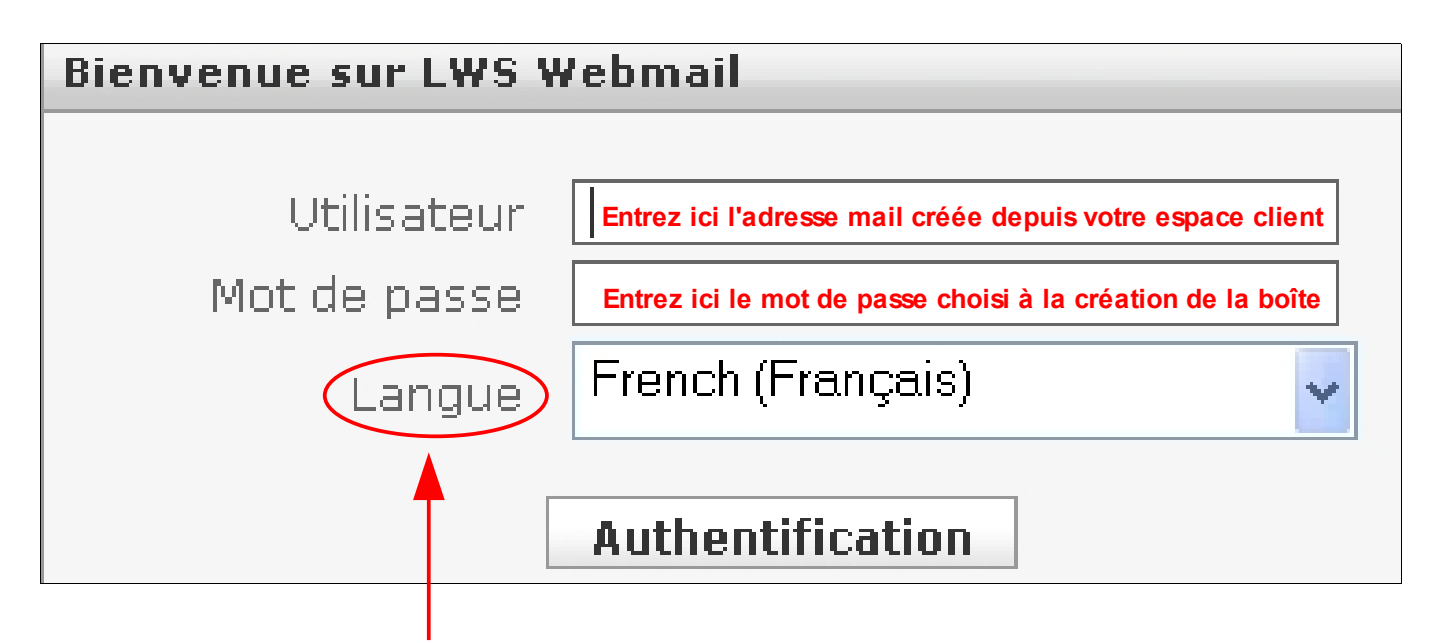

**Utilisez le webmail dans la langue de votre choix**

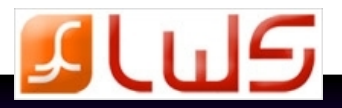

### **2. L'interface d'accueil**

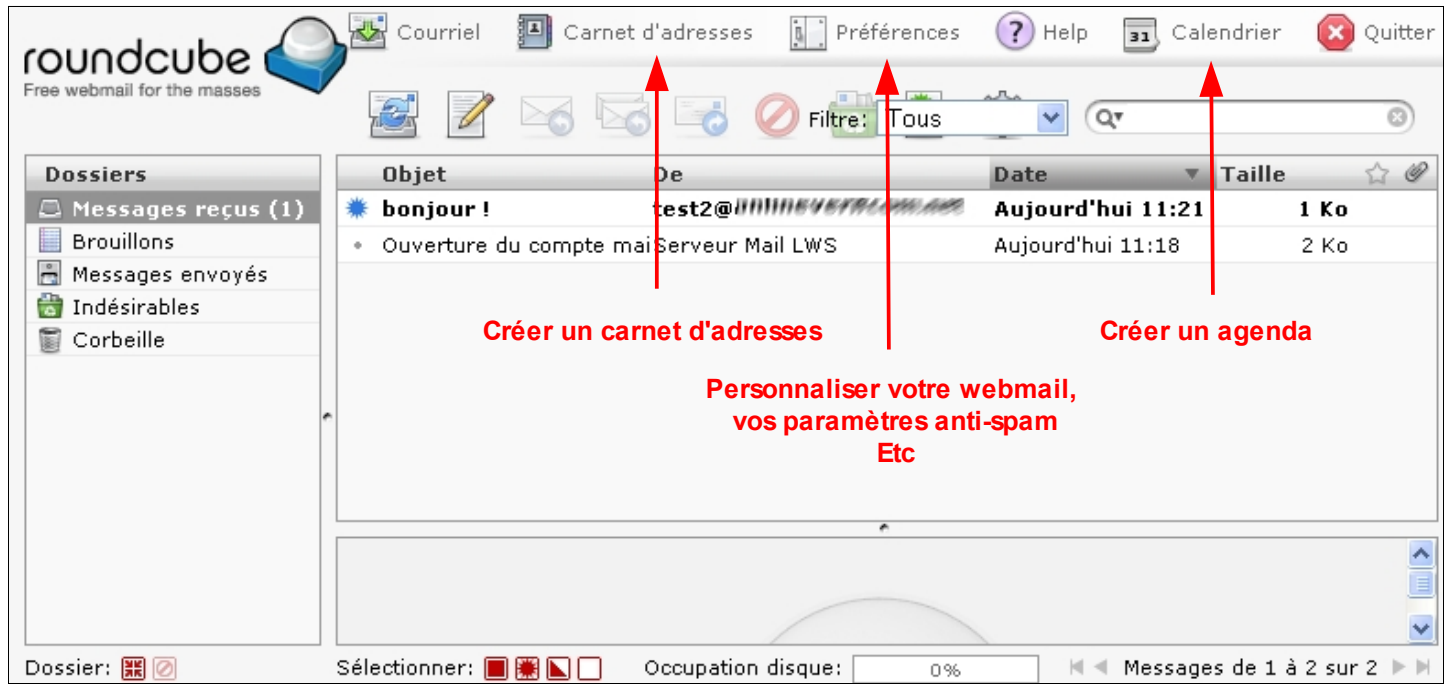

Nous avons choisi pour nos clients le webmail **Roundcube**, qui présente de nombreux avantages :

- simple d'utilisation
- graphique agréable
- correcteur d'orthographe mutli-langues
- agenda
- carnet d'adresses basique
- intégration du carnet d'adresse lors de la frappe
- création et suppression de dossier de messages
- interface utilisateur avancée

Outlook est également très complet mais il nécessite un premier accès compliqué ( demande des noms de serveurs ... ). **Info**

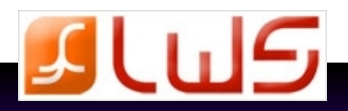

## **3. Recevoir et envoyer des e-mails**

Pour lire vos mails reçus, il suffit de vous connecter au Webmail en suivant la procédure page 3.

### **3.1 Boîte de Réception**

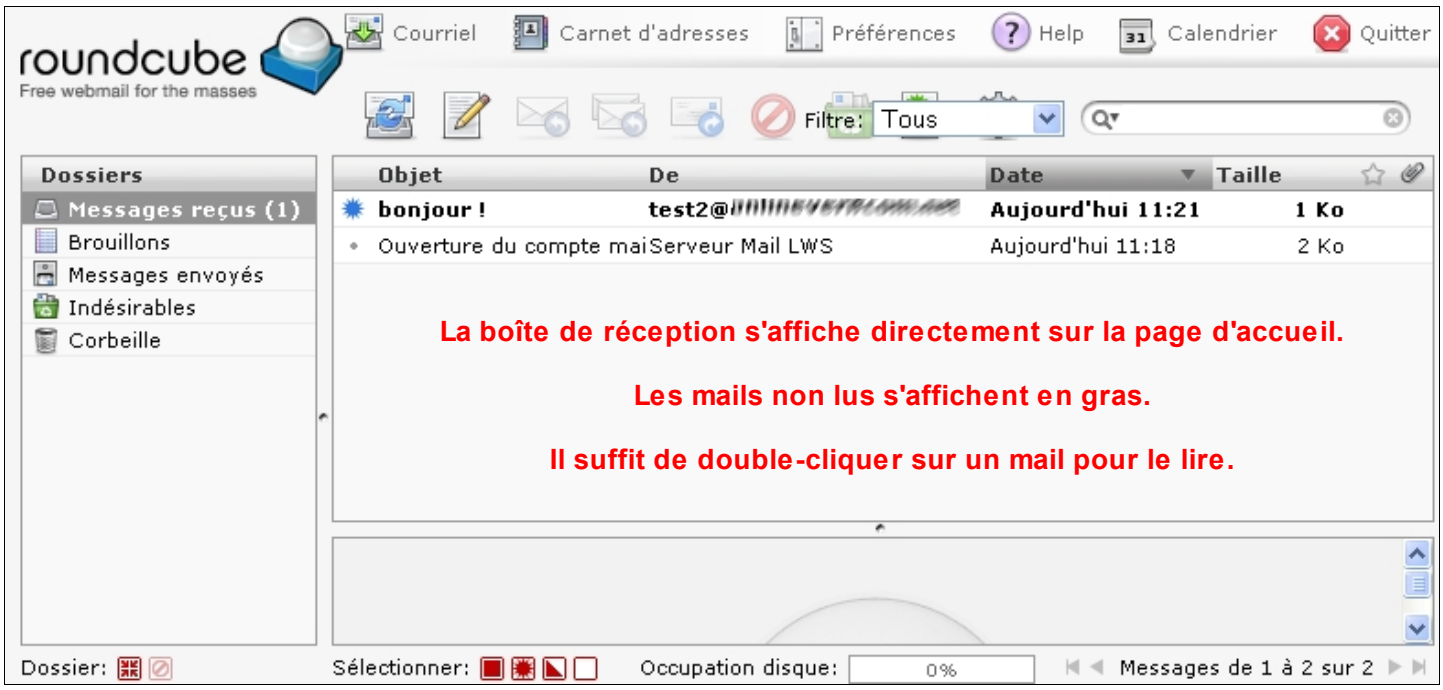

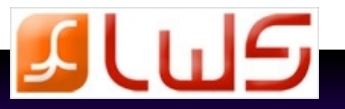

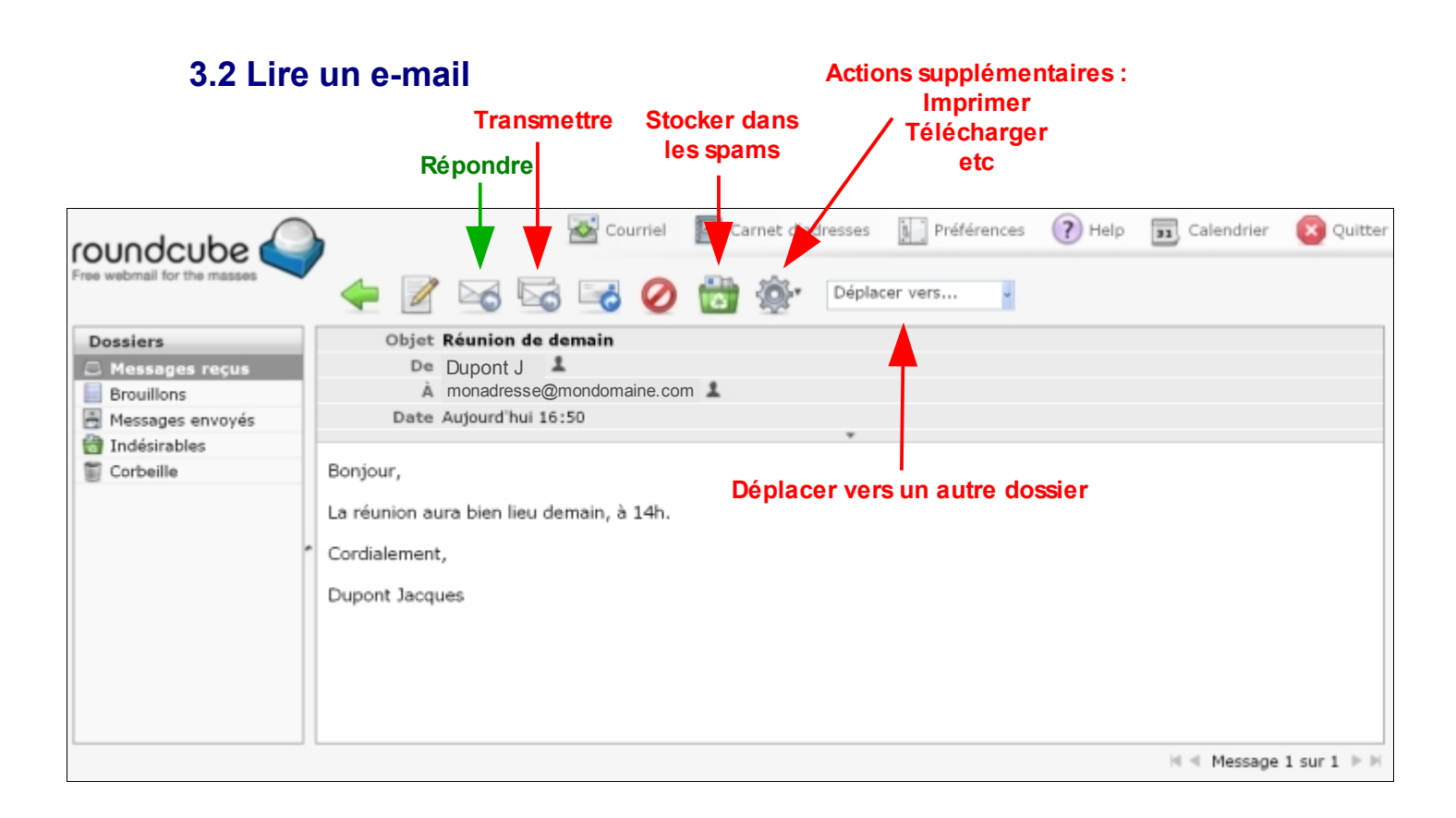

### **3.3 Envoyer un e-mail**

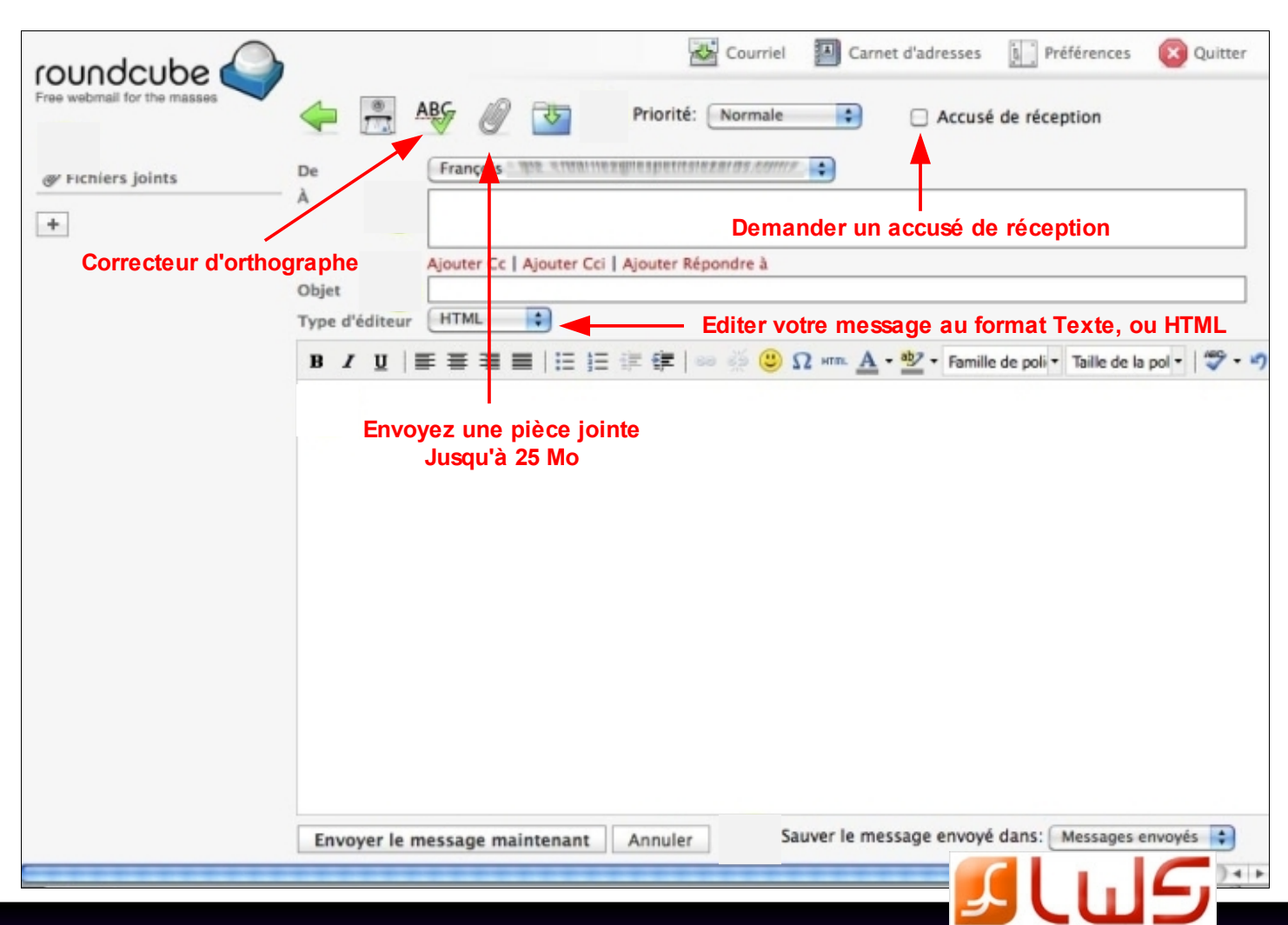

### **4. Configurer l'anti-Spam**

Avec le webmail **Roundcube**, vous gérez vous même l'anti-Spam de vos boîtes mails.

#### **Configurez votre anti-spam depuis l'onglet Préférences**  $\perp$

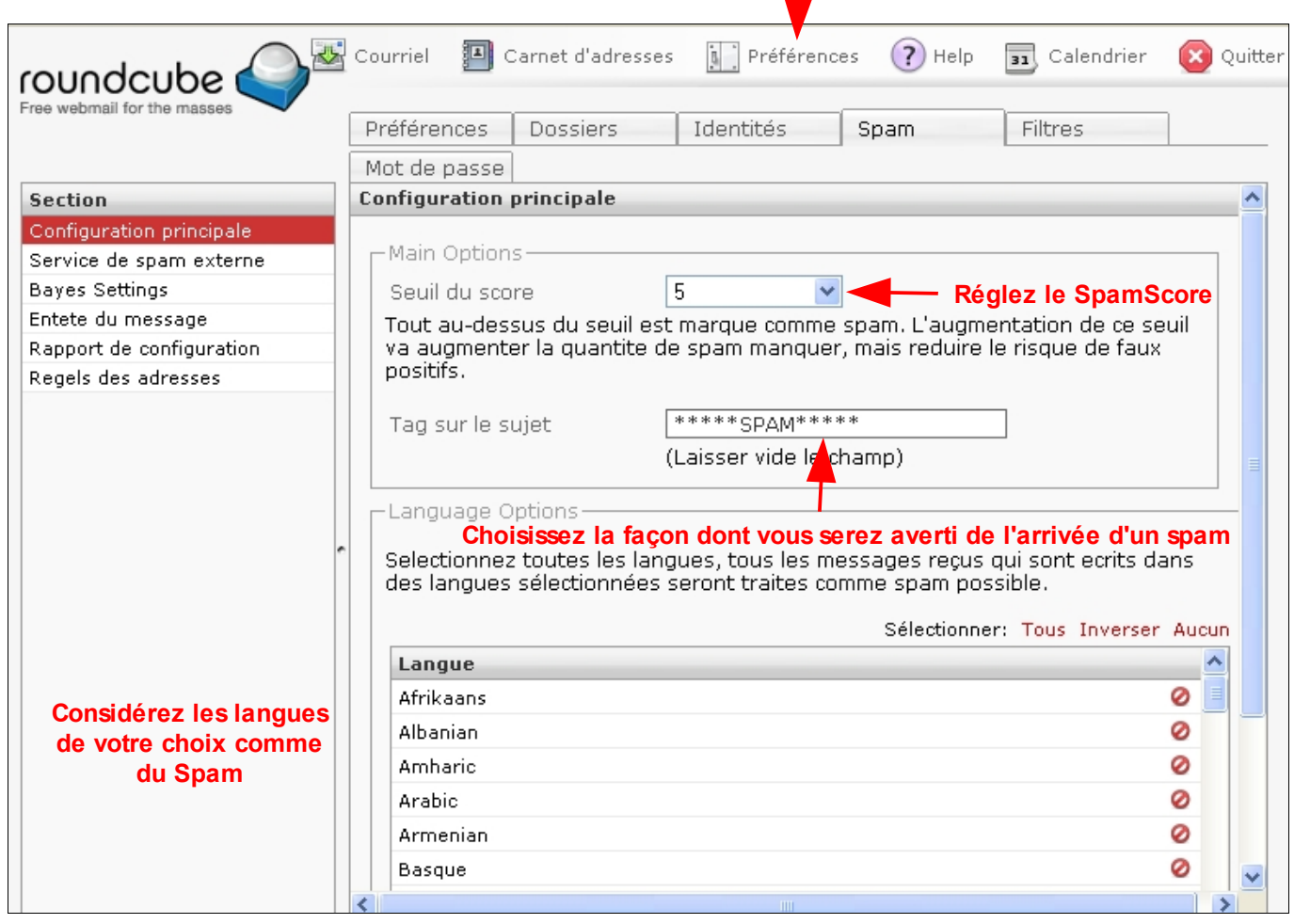

**Info**

 Un spam score est un nombre attribué à un email par un système de filtrage anti-spam en fonction de son contenu. Plus un message contient de mots ou de formulation fréquemment rencontrés dans les spams, plus son spam score est élevé et plus il risque d'être filtré en fonction du réglage du logiciel.

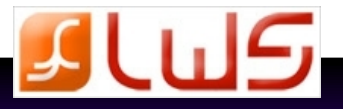

### **5. Créer un auto-répondeur**

Vous pouvez créer un auto-répondeur directement depuis le webmail roundcube.

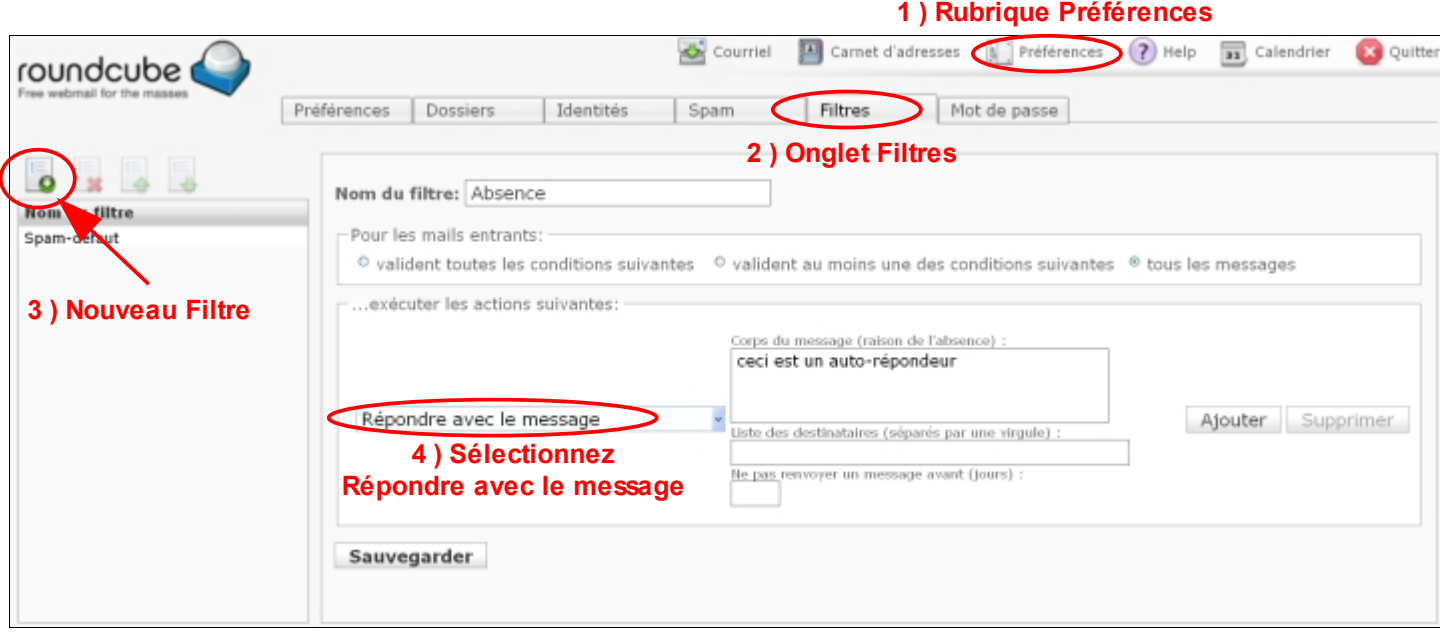

- 1) Rendez vous dans la rubrique **Préférences**
- 2) Rendez vous dans l'onglet **Filtres**
- 3) Sélectionnez « **Nouveau filtre** »
- 4) Dans la liste déroulante Sélectionnez « **Répondre avec le message** »
- 5) Entrez le nom du filtre
- 6) Entrez le message que vous souhaitez envoyer en réponse automatique
- 7) Sauvegardez

Remarque : Vous pouvez décider d'envoyer votre réponse automatique à certains destinataires seulement.

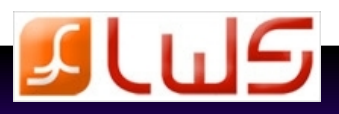

### **6. Autres fonctionnalités**

### **6.1 Carnet d'adresses**

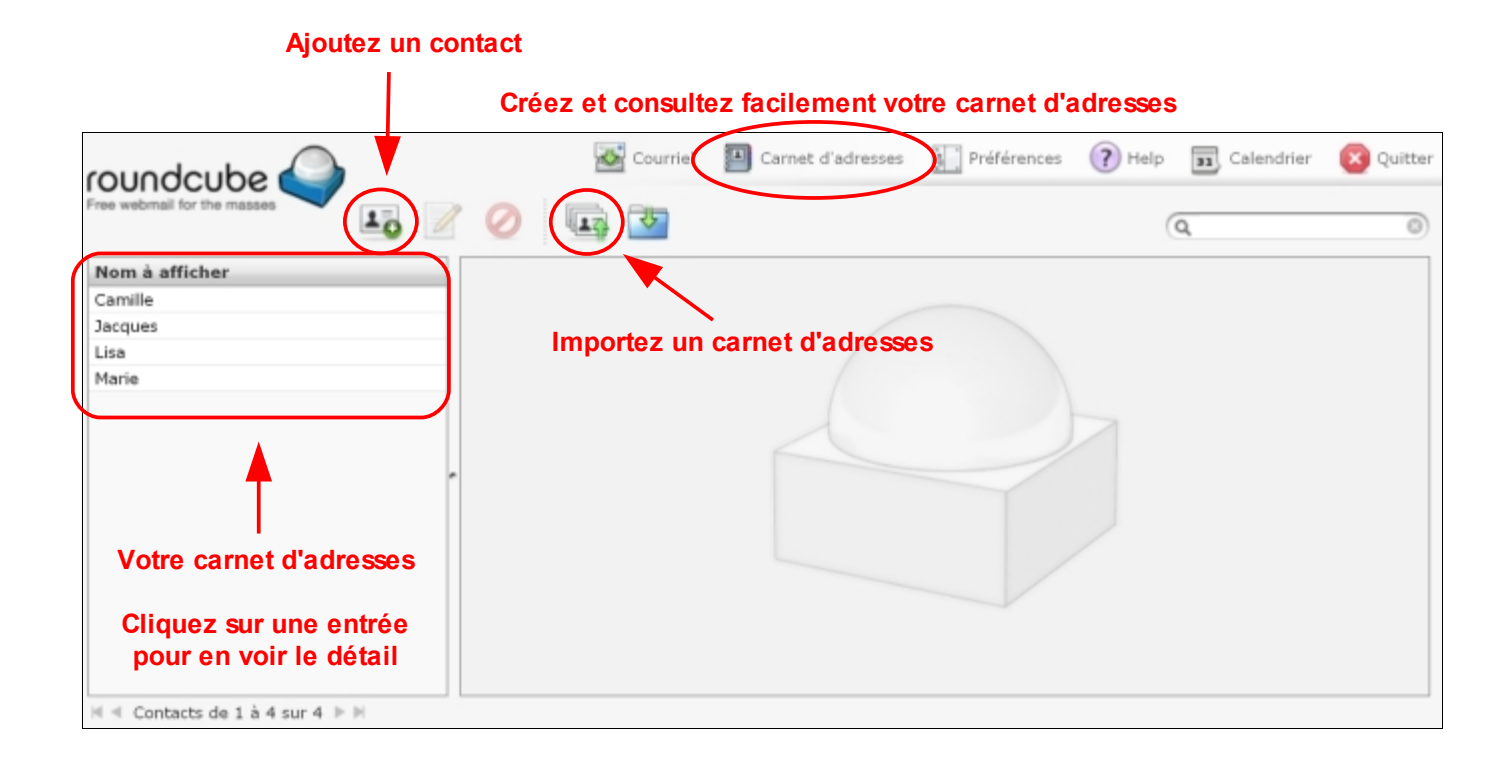

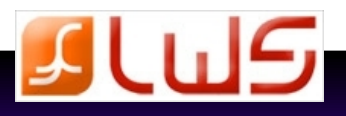

 **6.2 Agenda**

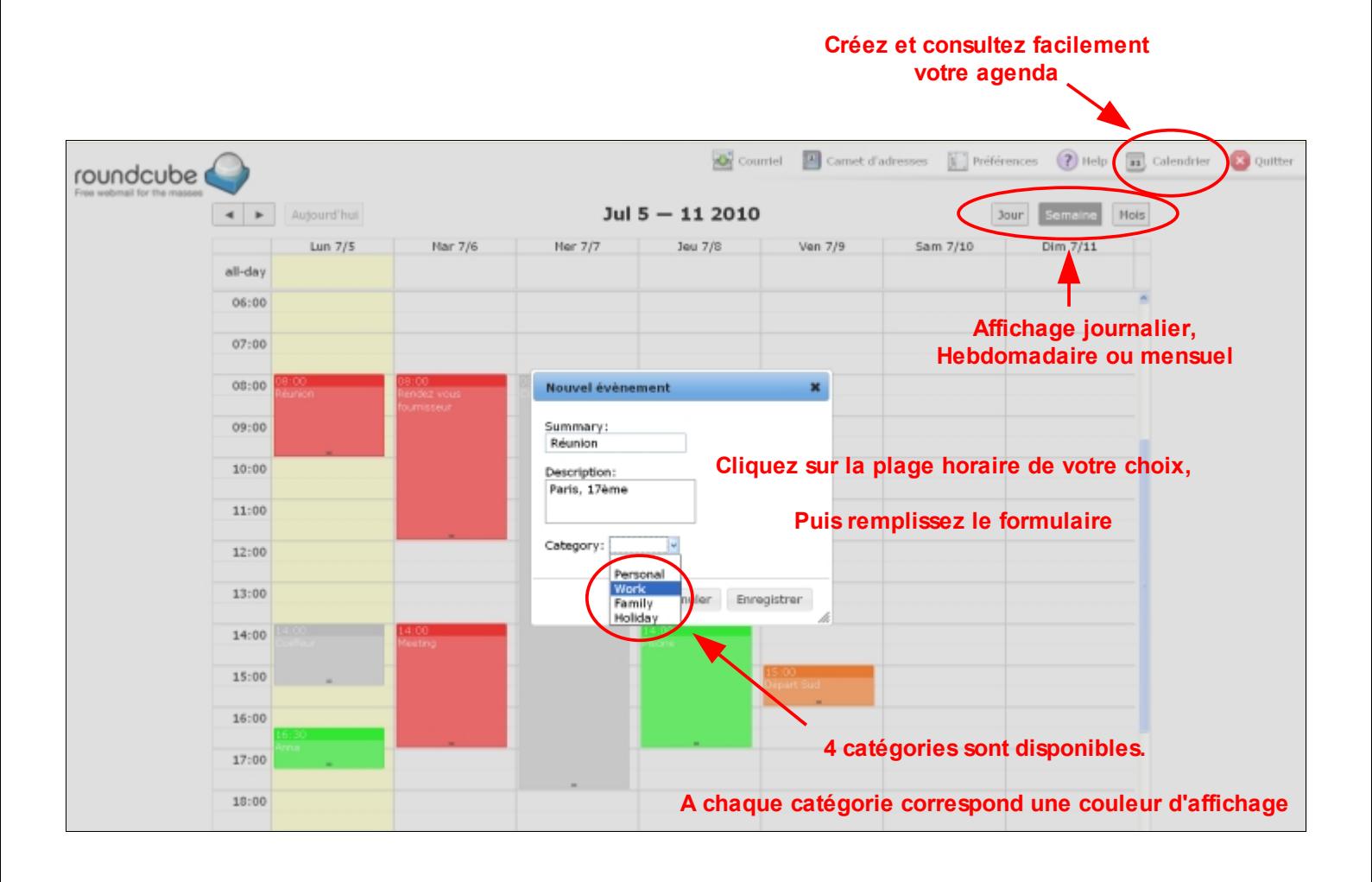

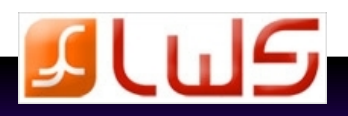

 **Vous avez besoin d'aide ? LWS met à votre disposition différents outils pour satisfaire votre demande. Consultez les guides et la rubrique «Foires aux questions» depuis la rubrique assistance de votre site, ou contactez nos agents techniques par mail ou téléphone de 9h à 18h hors jours fériés.**

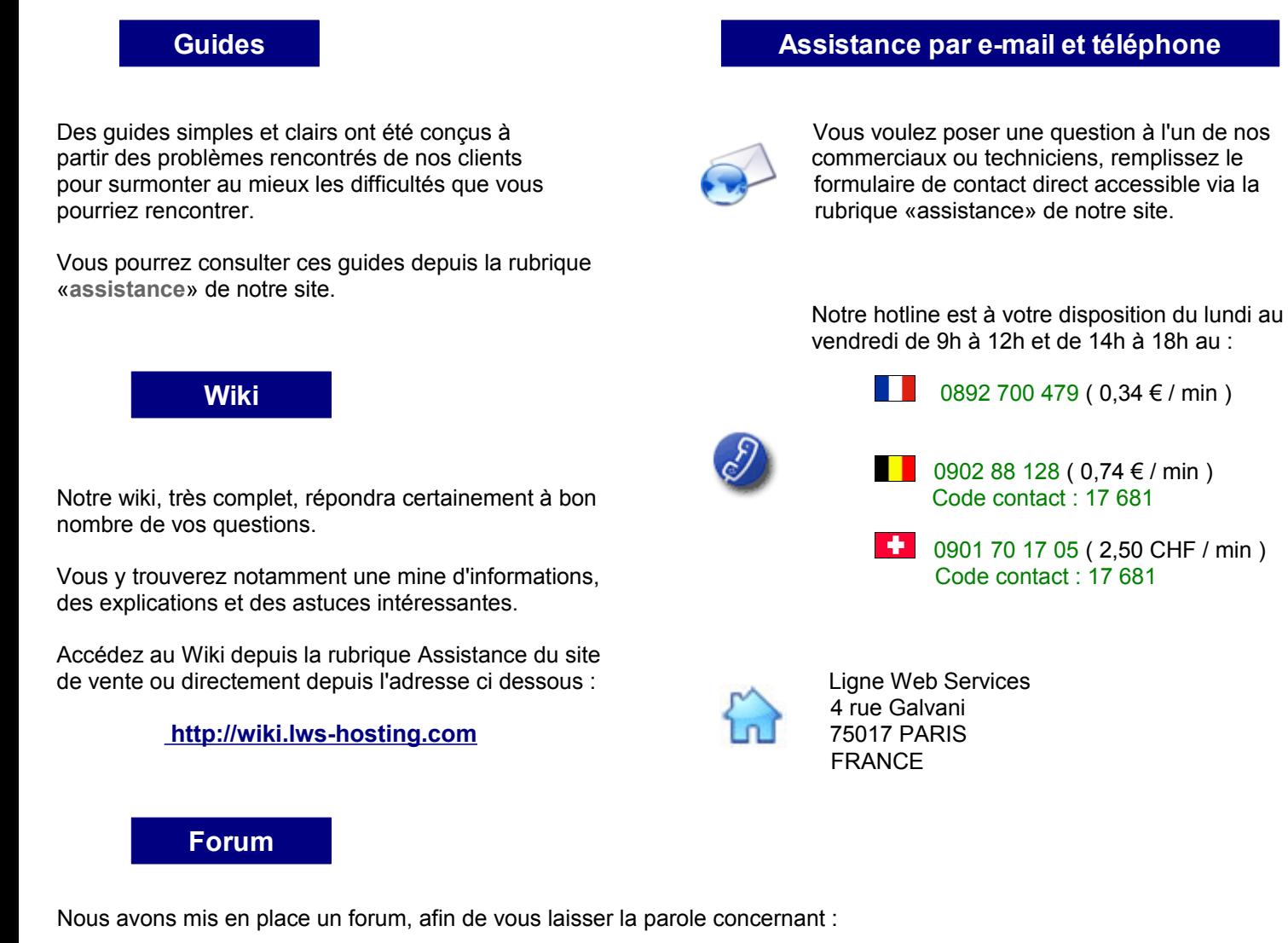

- Vos problèmes : Dialoguez directement avec notre équipe technique et bénéficiez de l'expérience de nos clients pour trouver des solutions à vos problèmes.
- Votre point de vue : Exprimez en toute liberté votre opinion, qu'elle soit bonne ou mauvaise ! Ces témoignages pourront nous permettre d'évoluer positivement.
- Votre projet : Présentez votre projet / site web afin de vous faire connaitre du grand public !

Accédez au forum via cette adresse : **http://forum.lws-hosting.com**

#### *Copyright – version 07/2010*

 *Toutes les sources, programmes, images, textes, et codes sont les propriétés respectives des auteurs et sociétés, mentionnés et protégés par Copyright. Nul ne peut exploiter tout ou partie des sources, programmes, images, textes, et codes sans l'autorisation expresse de l'auteur, ou du propriétaire ayant indiqué son copyright et les mentions légales prévues à cet effet.*

 *La société LWS France est propriétaire des copyrights LWS, et Ligne Web Services.*

 *Les contrevenants utilisant ou distribuant des contrefaçons ou copies des sources et programmes déposés s'exposent à des sanctions juridiques et pénales*

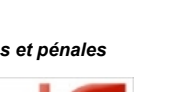

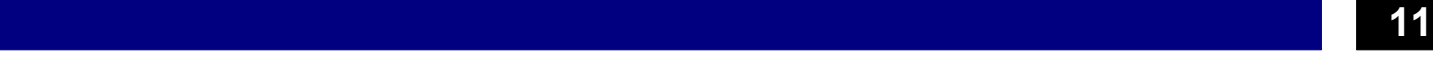

- 0902 88 128 ( 0,74 € / min )
- **1** 0901 70 17 05 ( 2,50 CHF / min )